# **CalDAV settings for Android**

To sync AMPAREX diary with an Android smartphone you would need a suitable Android app.

# Android account apps

Android CalDAV apps out of the box. In order to synchronise the AMPAREX diary with the CalDAV server an "account app" has to be installed on the smartphone. You will find a list of tested account apps that work with AMPAREX, below:

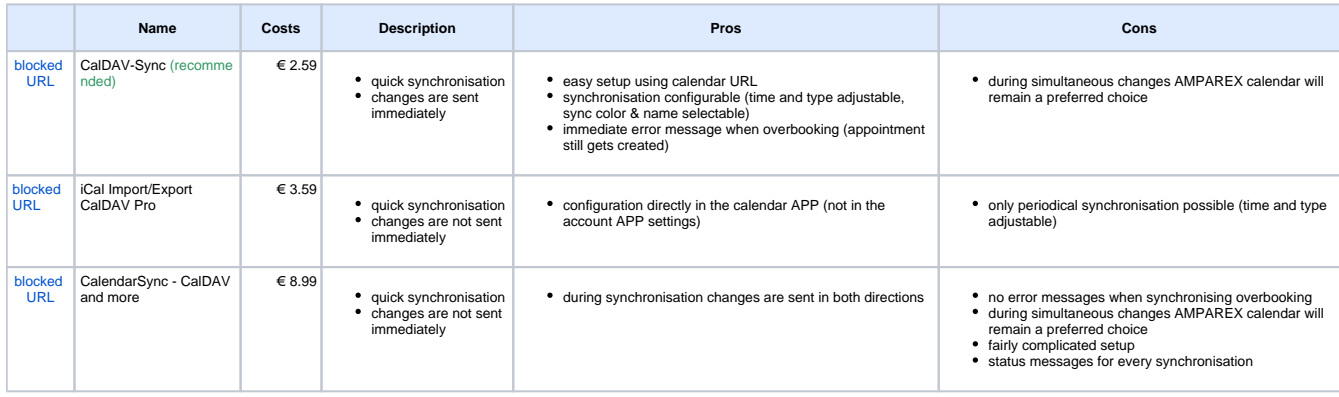

#### **Please note** ⊕

The following accounts apps are exemplary only. No liability can be assumed for the usage or errors which could occur during the synchronisation. Only one CalDAV account can be installed/used at a time.

## Set up

Although the setup differs slightly from app to app you would always need to add the >>Resource specific URL to the app.

## **CalDAV account (installation)**

Please install one of the above account apps which offer CalDAV sync data features. They can be found in the Google Play Store. Use the search term "caldav".

## **Android Settings**

To establish a connection between your smartphone calendar and the account app you have to set up a new account.

■ After the installation the account app will automatically switch to setup mode and will add a new CalDAV account to your smartphone. ■ The next step is to add the user name & password previously created on AMPAREX and the >>Resource specific URL. The information will be checked and the connection created. As an account name you can for example enter "AMPAREX diary".

### **Hint** ∧

Ideally, you would have the URL sent to you by e-mail or SMS and copied over to your smartphone.

- Please start your smartphone calendar when you're done with the above. The connection to the account app should be recognised by the calendar straight away. You can manually start the first synchronisation via the three dots in the upper right corner of the calendar. You may also need to restart the calendar after the manual synchronisation in order to see the appointments.
- If you want to see the current appointments on your smartphone promptly, it is recommended that you set the refresh interval to a shorter interval like 30 minutes.

#### **Please note** Ð

When you make an appointment using the calendar app on your smartphone, be sure to select the AMPAREX calendar. Otherwise the appointment will be displayed in the calendar app only and not in the AMPAREX diary.